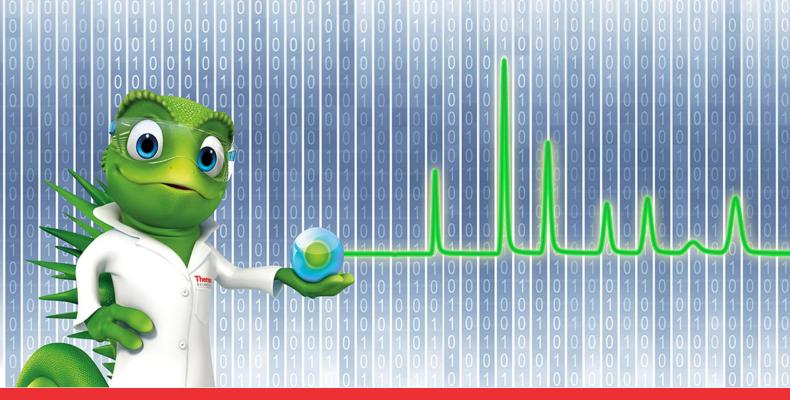

# thermo scientific

# **Release Notes**

**Chromeleon 7 Chromatography Data System** 

Hotfix 174584\_190428\_198405 for Chromeleon 7.2.10

June 2021

#### Copyright

Copyright © 2009-2021 Thermo Fisher Scientific Inc. All rights reserved.

#### **Trademarks**

Trademarks are property of Thermo Fisher Scientific Inc. and its subsidiaries.

Thermo Fisher Scientific Inc. provides this document to its customers with a product purchase to use in the product operation. The document is copyright protected; any reproduction of the whole or any part of this document is strictly prohibited, except with the written authorization of Thermo Fisher Scientific Inc.

This document is provided "as is". The contents of this document are subject to being changed, without notice, in future revisions.

Thermo Fisher Scientific Inc. makes no representations that this document is complete, accurate, or error-free. Thermo Fisher Scientific Inc. assumes no responsibility and will not be liable for any errors, omissions, damage, or loss that might result from any use of this document, even if the information in the document is followed properly.

This document is not part of any sales contract between Thermo Fisher Scientific Inc. and a purchaser. This document shall in no way govern or modify any Terms and Conditions of Sale. The Terms and Conditions of Sale shall govern all conflicting information between the two documents.

For Research Use Only. Not for use in diagnostic procedures.

# **Table of Contents**

| 1 | Introduction                          | 4 |
|---|---------------------------------------|---|
| 2 | Resolved Issues                       | 5 |
|   | Installation                          |   |
|   | 3.1 Compatibility                     |   |
|   | 3.2 Installation Instructions for PCs |   |

# 1 Introduction

This document describes the installation and compatibility of **Hotfix 174584\_190428\_198405** for **Chromeleon 7.2.10,** which resolves issues related to user privileges and modifying acquired sequences under special circumstances.

# 2 Resolved Issues

| ID     | Description                                                                                                    |
|--------|----------------------------------------------------------------------------------------------------|
| 174584 | Sequence: A user without the 'Delete Finished or Interrupted Injections" privilege could delete an injection by modifying the information in the injection row and then pressing "Ctrl+Shift+Delete".  UV Library: A user without the 'Delete Spectrum" privilege could delete spectra from a User UV Library by pressing "Ctrl+Shift+Delete". |
| 190428 | Processing Method: When Using a Fixed Chromatogram Subtraction, the "Modify Finished or Interrupted Injections" Privilege Was Required to Enable Fixed Calibration Mode                                                                                                    |
| 198405 | Sequence: A user without the 'Delete Finished or Interrupted Injections" privilege could delete an injection by modifying the information in the injection row and then pressing "AltGr+Delete".  UV Library: A user without the 'Delete Spectrum" privilege could delete spectra from a User UV Library by pressing "AltGr+Delete".           |

# 3 Installation

# 3.1 Compatibility

**Hotfix 174584\_190428\_198405 for Chromeleon 7.2.10** is compatible <u>only</u> with Chromeleon 7.2.10 (with no MU installed).

**Note:** Hotfix 174584\_190428\_198405 for Chromeleon 7.2.10 is <u>not</u> compatible with a Chromeleon 7.2.10 system with any MU installed, or if that system has another hotfix installed which uses any of the same files as in section 3.5 below.

In this case, the only option is to upgrade to the latest MU for Chromeleon 7.2.10 (which also resolves the defects covered by this hotfix)

The following chart lists the Chromeleon systems affected by this hotfix:

| Chromeleon System                           | Hotfix Required? |
|---------------------------------------------|------------------|
| Chromeleon Domain Controller                | No               |
| Chromeleon Data Vault Server(s)             | No               |
| Chromeleon Instrument Controller PCs (IPC)  | Yes              |
| Thermo Scientific 247 Instrument Controller | No               |
| Chromeleon Client(s)                        | Yes              |
| Chromeleon Standalone Workstation           | Yes              |

## 3.2 Installation Instructions for PCs

This section describes the process for installing this hotfix on a **Chromeleon IPC**, **Chromeleon Client** and **Chromeleon Standalone Workstation**.

# 3.2.1 Prerequisites

Prior to installation, make sure you have the following:

- Chromeleon 7.2.10 installed
- No Chromeleon 7.2.10 MUs are installed
- Local administrative privileges
- Hotfix 174584\_190428\_198405 for Chromeleon 7.2.10.zip

#### 3.2.2 Installation Instructions

- 1. Ensure that Chromeleon is closed.
- 2. Open Services.msc and stop all the following Chromeleon services

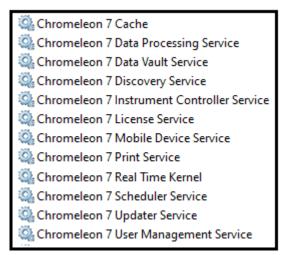

(Note that, depending on your system, some services may not be installed)

3. Right click on the Charlie icon in the task tray and select Exit

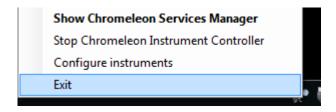

- 4. Create a folder on the Windows Desktop and unzip the contents of **Hotfix 174584\_190428\_198405 for Chromeleon 7.2.10.zip** into that folder.
- 5. Copy the following files from the desktop folder into C:\Program Files (x86)\Thermo\Chromeleon\bin, overwriting the existing files:
  - Dionex.DataAccess.dll
  - Dionex.SequenceEditorControl.dll
  - Dionex.SpectralView.dll
- 6. If you are installing the hotfix on a Windows 10 based computer, right click on the file **UnblockHotfix.bat** and select **Run as Administrator**.
- 7. Restart the PC.

### 3.2.3 Verification

- Perform a Chromeleon Station IQ: (Start Menu) > All Programs > Thermo Chromeleon 7 > Station IQ > Station IQ
- 2. The report will show 3 Errors and no Warnings for the replaced files. Please verify that the 'actual' fingerprints match the values below:

#### Errors

- ◆ C:\Program Files (x86)\Thermo\Chromeleon\bin\Dionex.DataAccess.dll: The expected value of 'Fingerprint' is '2545925D70AEB605' but actually is 'BAC883964E448539'.
- & C:\Program Files (x86)\Thermo\Chromeleon\bin\Dionex.SequenceEditorControl.dll: The expected value of 'Fingerprint' is 'B4E0925CDC5FD2F8' but actually is '1C8F23AEE40D3DFD'.
- ◆ C:\Program Files (x86)\Thermo\Chromeleon\bin\Dionex.SpectralView.dll: The expected value of 'Fingerprint' is 'A629369054470543' but actually is '86AB43BF2D7BC1DE'.

# www.thermofisher.com $\hbox{@ 2009-2021}$ Thermo Fisher Scientific Inc. All rights reserved. Thermo Fisher Scientific Inc. 168 Third Avenue Waltham, MA 02451 Thermo Fisher SCIENTIFIC USA